# 1. Que es App INVENTOR

Hoy en día, el uso de los dispositivos móviles es de lo mas habitual, tanto para uso personal como profesional. Normalmente la mayoría de estos dispositivos disponen de tecnología táctil para hacer más sencillo e intuitivo su uso, especialmente a personas no familiarizadas con la tecnología.

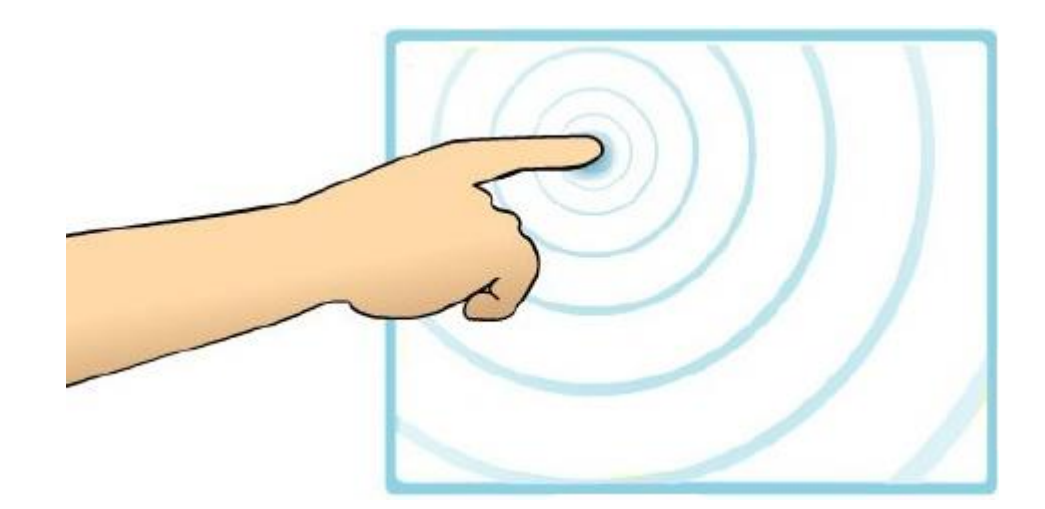

Qué es AppInventor

MIT App Inventor es una herramienta web de programación visual y con ella vas a poder crear tus propias Apps para dispositivos Android. Con App Inventor no necesitas tener unos extensos conocimientos sobre sintaxis de programación, ya que mediante la unión de bloques vas a poder dotar de instrucciones a los componentes que vayan a formar tus Apps, creando desde aplicaciones muy simples hasta aplicaciones mucho mas complejas.

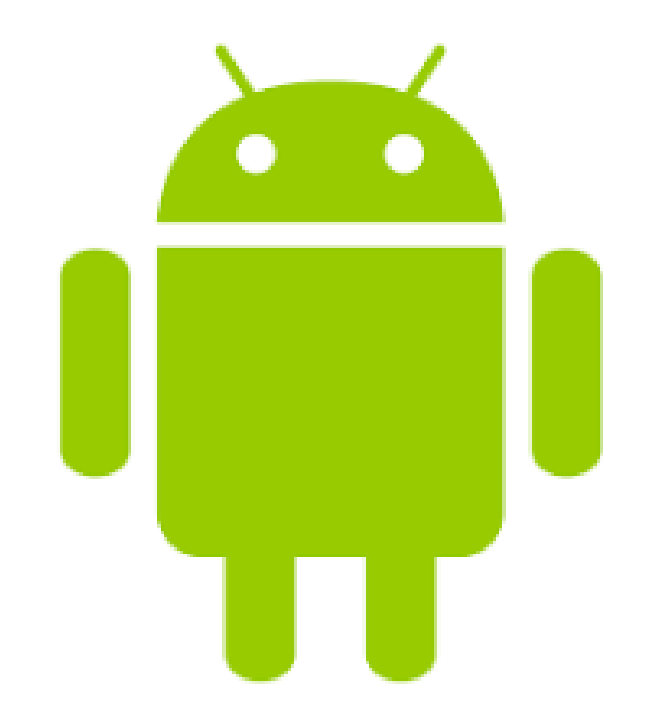

# Crear una cuenta de App inventor

App Inventor es un producto desarrollado por el Instituto Tecnológico de Massachusetts (MIT) junto con Google, de manera que como requisito se debe disponer de una cuenta de Google para acceder a la web de MIT App Inventor.

Seguidamente podrás ver paso a paso como crear un perfil de App Inventor y así comenzar a programar.

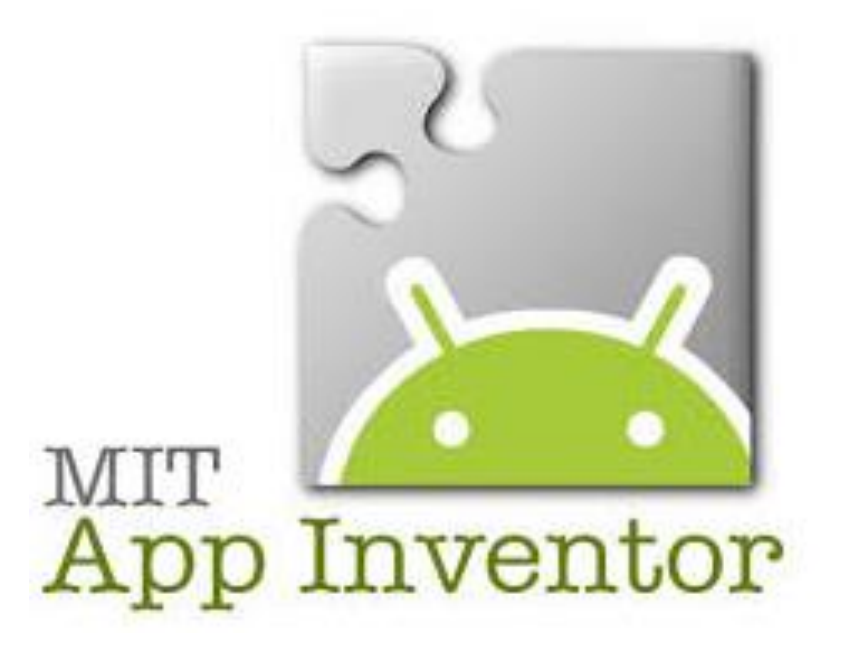

Qué es AppInventor

## Paso 1: Acceder a la web MIT App Inventor

Accede a la web oficial mediante este enlace:<http://appinventor.mit.edu/>

## Paso 2: Crear un acceso a la web

Una vez tengas abierta la web, verás en la barra superior un icono de color naranja donde dice Create apps!, haz clic en él y asocia tu cuenta de Google para acceder a la plataforma y comenzar a programar. Más adelante verás cómo cambiar el idioma. Si no tienes una cuenta de Google, puedes crearla en: <https://accounts.google.com/SignUp?hl=es>

## Paso 3: Comenzar a trabajar

Una vez hayas introducido tu cuenta de Google, te aparecerá un texto con el Acuerdo de Licencia de Uso, y al pulsar aceptar ya tendrás acceso a la interfaz de programación como se muestra en la siguiente diapositiva.

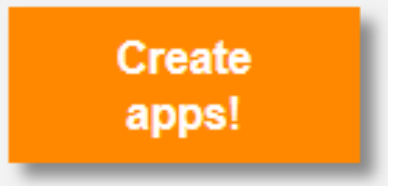

### Qué es Applnventor

To use App Inventor for Android, you must accept the following terms of service.

### **Terms of Service**

#### MIT App Inventor Privacy Policy and Terms of Use

#### **MIT Center for Mobile Learning**

Welcome to MIT's Center for Mobile Learning's App Inventor website (the "Site"). The Site runs on Google's App Engine service. You must read and agree to these Terms of Service and Privacy Policy (collectively, the "Terms") prior to using any portion of this Site. These Terms are an agreement between you and the Massachusetts Institute of Technology. If you do not understand or do not agree to be bound by these Terms, please immediately exit this Site.

MIT reserves the right to modify these Terms at any time and will publish notice of any such modifications online on this page for a reasonable period of time following such modifications, and by changing the effective date of these Terms. By continuing to access the Site after notice of such changes have been posted, you signify your agreement to be bound by them. Be sure to return to this page periodically to ensure familiarity with the most current version of these Terms.

#### **Description of MIT App Inventor**

From this Site you can access MIT App Inventor, which lets you develop applications for Android devices using a web browser and either a connected phone or emulator. You can also use the Site to store your work and keep track of your projects. App Inventor was originally developed by Google. The Site also includes documentation and educational content, and this is being licensed to you under the Creative Commons Attribution 4.0 International license (CC BY 4.0).

والمعاون والمستنقل والمتحاول والمستنقل

#### **Account Required for Use of MIT App Inventor**

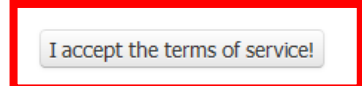

فالمنافذ التفاعل فالمتمر والمنافذ المتعار

### Qué es Applnventor

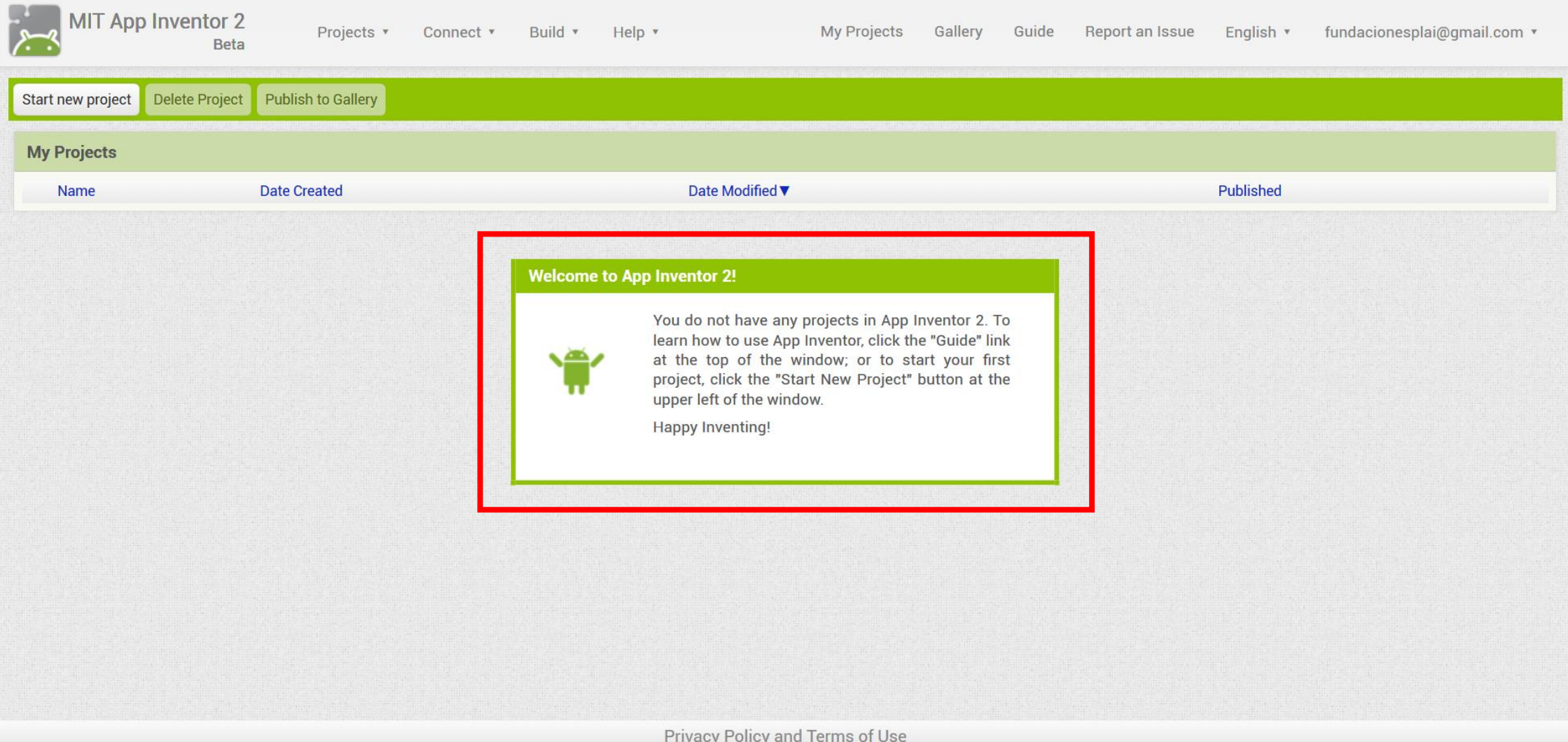

# Cambiar el idioma

La primera vez que abres la web aparece un cuadro de texto en el centro informándote de que no tienes proyectos, animándote a crear nuevos.

La web de App Inventor de manera predeterminada se muestra en inglés, pero en la barra de herramientas superior podrás ver una opción desplegable con todos los idiomas disponibles. Haz clic en la pestaña y selecciona Español.

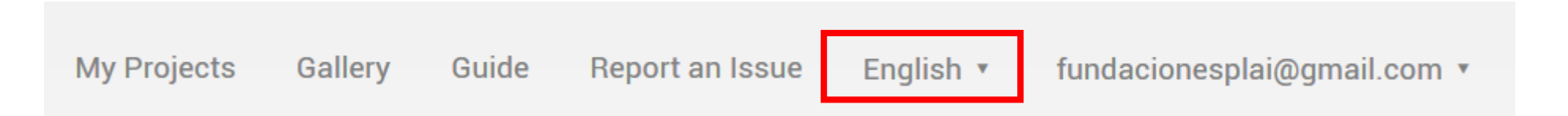